# FAQ – QlikView

## **1. Var hittar jag Region Skånes QlikView-applikationer?**

På den centrala QlikView-menyn AccessPoint: [https://qlikview.i.skane.se/QlikView/.](https://qlikview.i.skane.se/QlikView/)

Tänk på att QlikView kräver SITHS-inloggning, så du måste alltid ha ditt kort i datorn och vara noga med att välja rätt certifikat.

## **2. Hur får jag behörighet till en QlikView-applikation?**

Det finns flera olika metoder för behörighetsstyrning till QlikView-applikationer:

**Öppna för alla** - vissa QlikView-applikationer är öppna för alla och är tillgängliga för dig på AccessPoint utan att du behöver begära behörighet, förutsatt att du har ditt RS-kort i datorn.

**Skånekatalogen** – för vissa QlikView-applikationer styrs behörigheten utifrån användarens tillhörighet i Skånekatalogen, oftast på förvaltningsnivå.

**Källsystemet** – för vissa Qlikview-applikationer styrs behörigheten utifrån användarens behörighet i källsystemet, tex den behörighet användaren har i HRFönster ger användaren rätt behörighet i relaterade QlikView-applikationer.

**AD-grupp** – vissa QlikView-applikationers behörighet styrs via AD-grupper. För att komma in i applikationen behöver användaren finnas upplagd i tillhörande AD-grupp. Dessa applikationer beställer man behörighet till genom att kontakta applikationsansvarig (eller behörighetsansvarig) för den specifika QlikView-applikationen.

**Section access via excel-ark eller Q-Access** – vissa QlikView-applikationer har en behörighetslösning där användarna läggs till i ett excel-ark eller i en så kallad pool i systemet Q-Access för att komma åt applikationen eller vissa delar av applikationen. Verksamheten hanterar själva dessa excel-ark och Q-Access pooler. Behörigheten börjar inte gälla förrän efter nästa laddning av applikationen har gått klart.

I [QlikView applikationslista](https://qlikview.i.skane.se/QvAJAXZfc/opendoc.htm?document=admin%5Capplikationslista%20qlikview.qvw&lang=sv-SE&host=QVS%40Cluster) listas alla QlikView-applikationer, och där kan du se vem som ska kontaktas för att få behörighet.

## **3. Jag vet inte vilken QlikView-applikation jag ska använda?**

Kontakta dina kollegor eller chefer för att ta reda på vilken QlikView-applikation du ska använda. Du kan även söka fram applikationer som kan vara av intresse i QlikView [applikationslista.](https://qlikview.i.skane.se/QvAJAXZfc/opendoc.htm?document=admin%5Capplikationslista%20qlikview.qvw&lang=sv-SE&host=QVS%40Cluster)

### **4. Jag kommer inte åt QlikView - varför?**

Säkerställ att du:

- har SITHS-kortet i datorn
- är uppkopplad mot Region Skånes nätverk
- har den behörighet som QlikView-applikationen kräver
- **5. QlikView-applikationen jag använder verkar inte vara laddad eller data saknas**  Kontakta ServiceDesk och ange vilken QlikView-applikation det gäller.
- **6. Hur söker jag efter applikationer på AccessPoint**

För att söka efter applikationer på AccessPoint skriv in namnet eller del av namnet och tryck **Sök**. För att sen återgå till att se "Alla applikationer" eller "Favoriter" tryck på **Rensa sökresultat**.

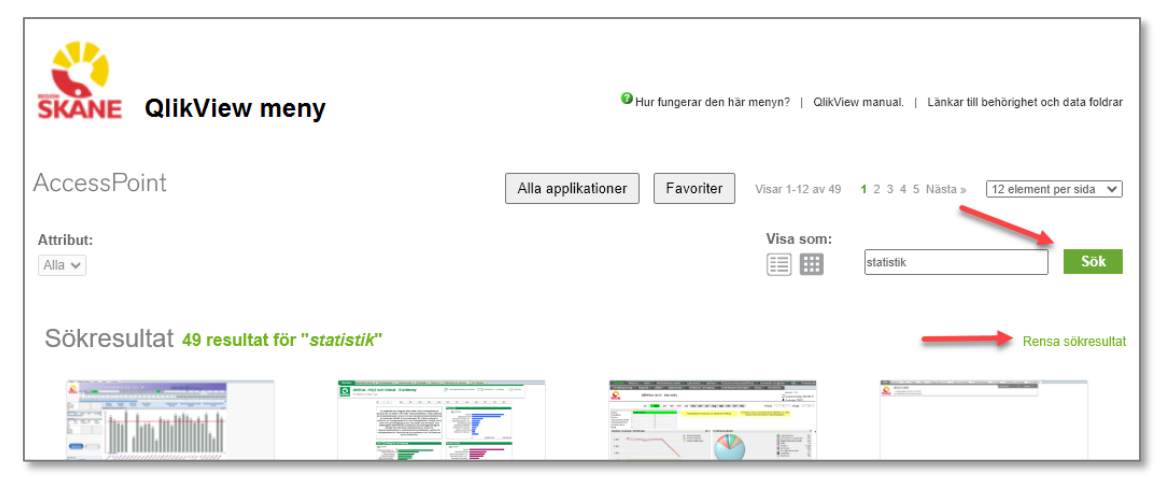

### **7. Exportera till Excel**

Högerklicka på ett diagram och välj **Skicka till Excel**:

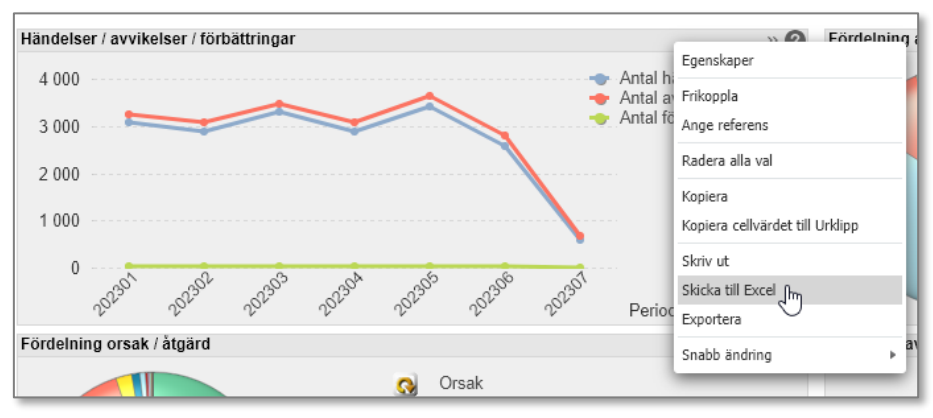

I vissa diagram finns en Excel-ikon uppe till höger som går att klicka på direkt:

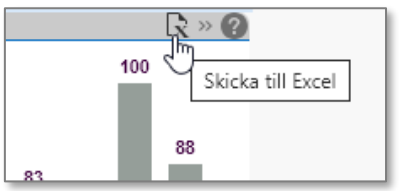

#### **8. Tabeller/objekt försvinner när jag använder Radera-knappen**

Radera-knappen tar ibland bort både de urval som har gjorts och val av rapporter så att det ser ut som att tabeller/objekt försvinner.

Ett urval har gjorts i en av flikarna i en QlikView-applikation:

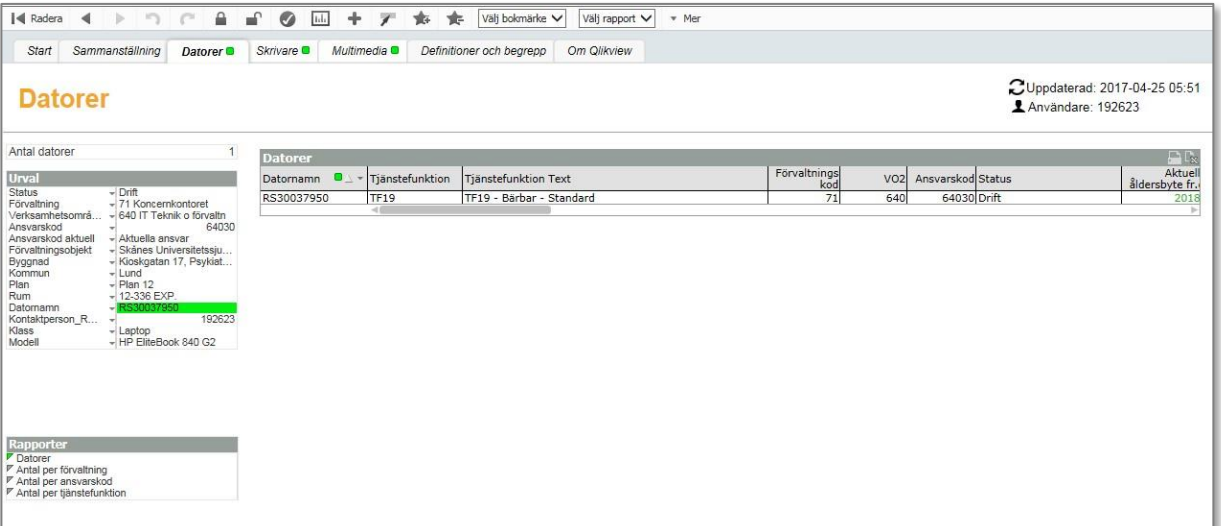

Trycker man på Radera-knappen längst till vänster i menyn så kan både urval och rapport försvinna:

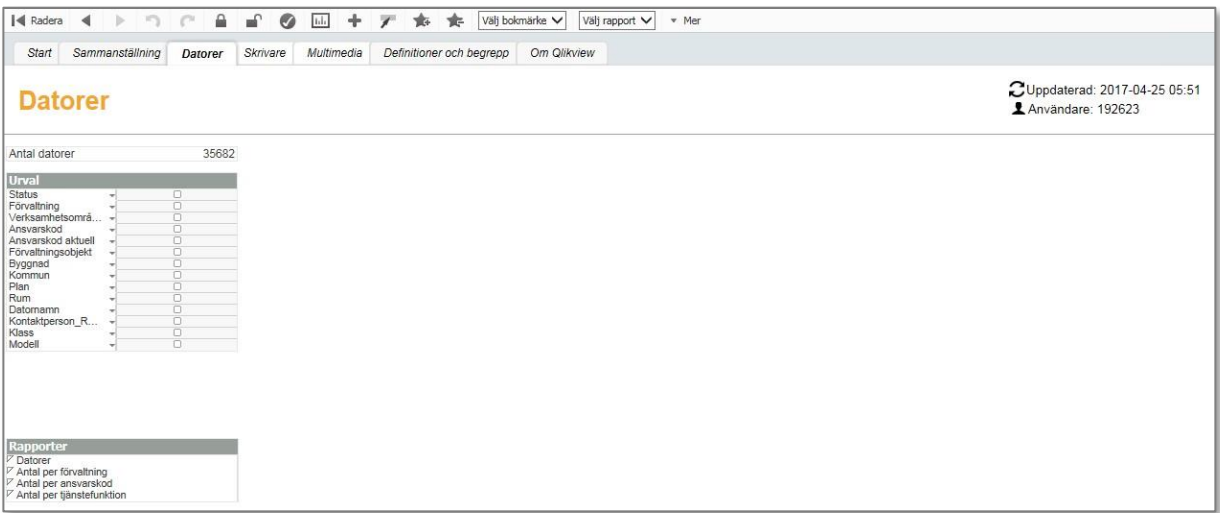

Alternativ för att få återställa:

- Välj att trycka på Bakåt-knappen (knappen höger om Radera-knappen) för att återställa senaste urval och rapporten visas igen
- Välj en rapport i Rapport-listan och gör nytt urval
- Stäng ner QlikView-sessionen genom att trycka på Stäng-krysset till höger i menyraden och öppna upp applikationen igen.